# Hurtigveiledning for **Oticon Companion app på Apple Watch**

Slik installer, parer og kontrollerer du Oticon Companion med en Apple Watch.

Med Apple Watch kan du kontrollere volumet, endre program, dempe eller oppheve demping av høreapparatene, slå Speech Booster på eller av, slå av den eksterne mikrofonen og sjekke batterinivåene. Spesielle funksjoner kalt Complications kan også aktiveres, som lar deg raskt få tilgang til appen fra urskiven.

### **Komme i gang**

Før du bruker Oticon Companion på en Apple Watch, må du installere appen på en iPhone og sørge for at høreapparatene er paret med din iPhone.

### **Systemkrav**

Du trenger det følgende for å bruke appen med Apple Watch:

- Apple Watch Series 4 eller senere
- watchOS 8 eller senere

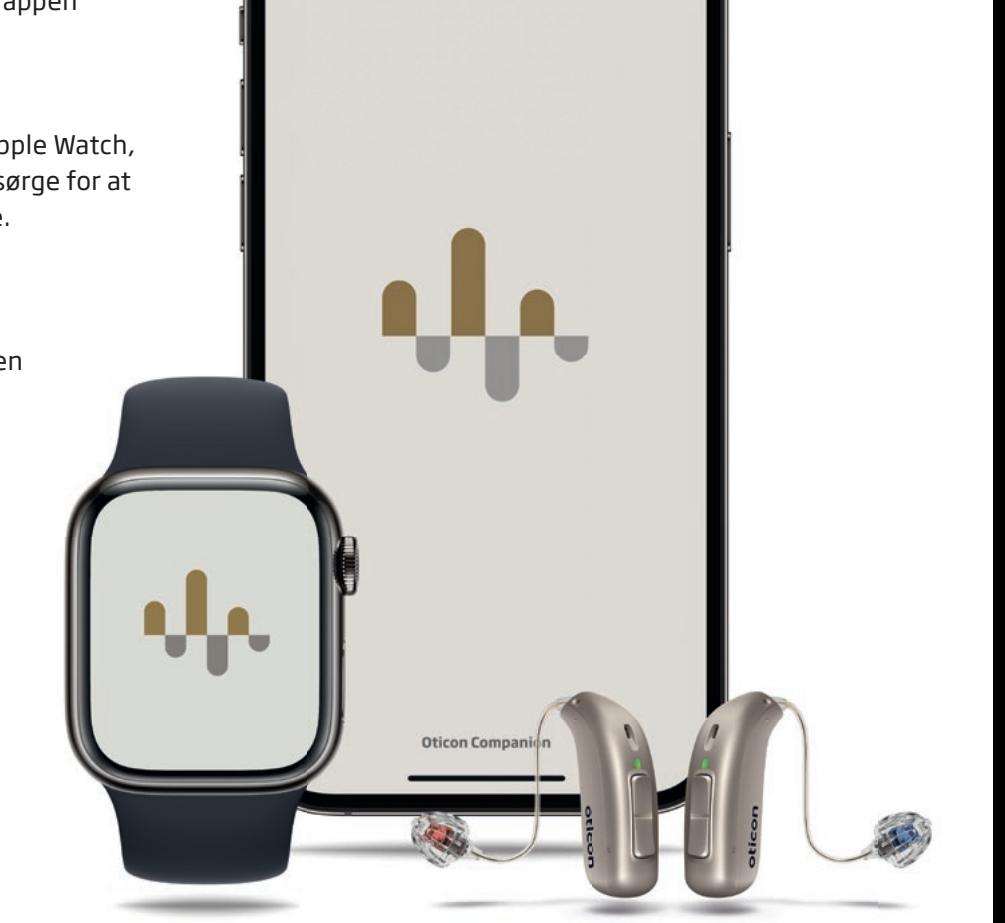

 $Q \cdot A'$ 

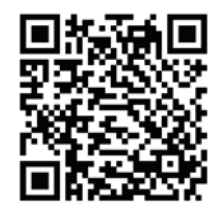

**Skann QR-koden for å laste ned Oticon Companion fra App Store.**

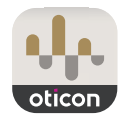

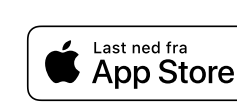

Made for *«iPhone* | Apple Watch

Apple, Apple sin logo, iPhone, iPad og Apple Watch er varemerker til Apple Inc., registrert i USA og andre land.

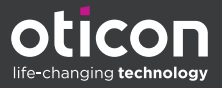

## Å installere Oticon Companion på din Apple Watch

Slik kommer du i gang med Oticon Companion på en Apple Watch.

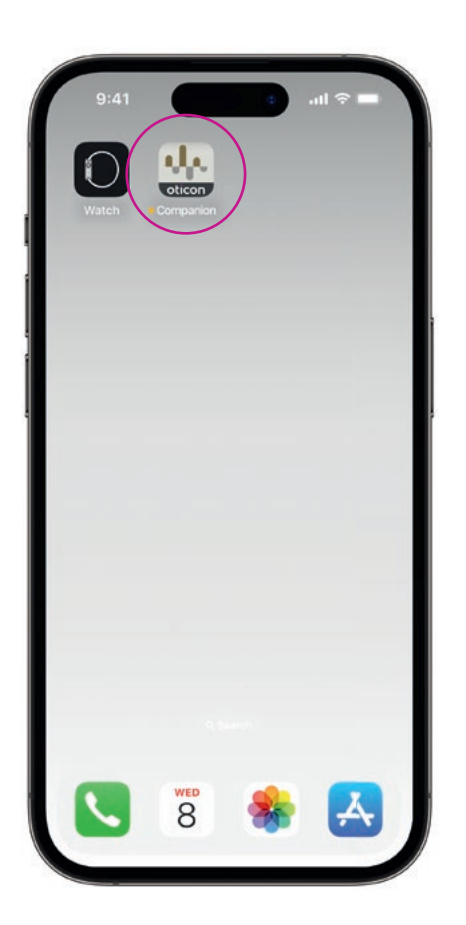

Først laster du ned **Oticon Companion-appen** fra App Store på iPhone og parer høreapparatene dine med iPhone.

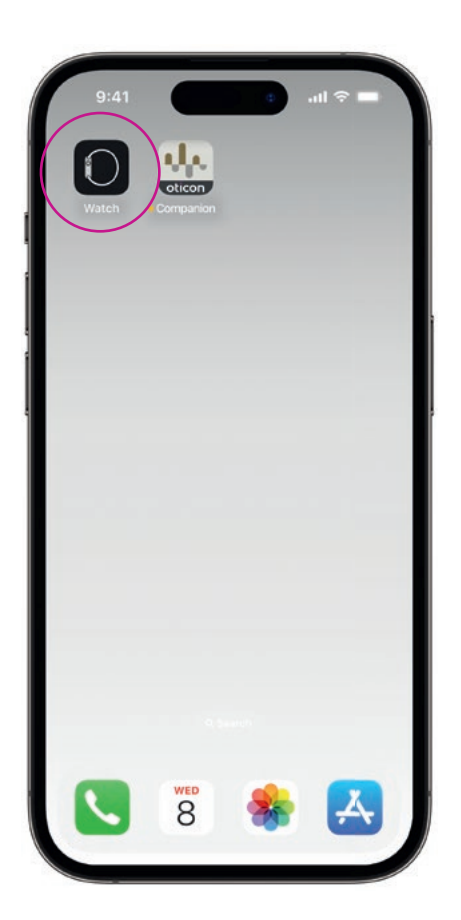

Åpne **Watch-appen** på din iPhone.

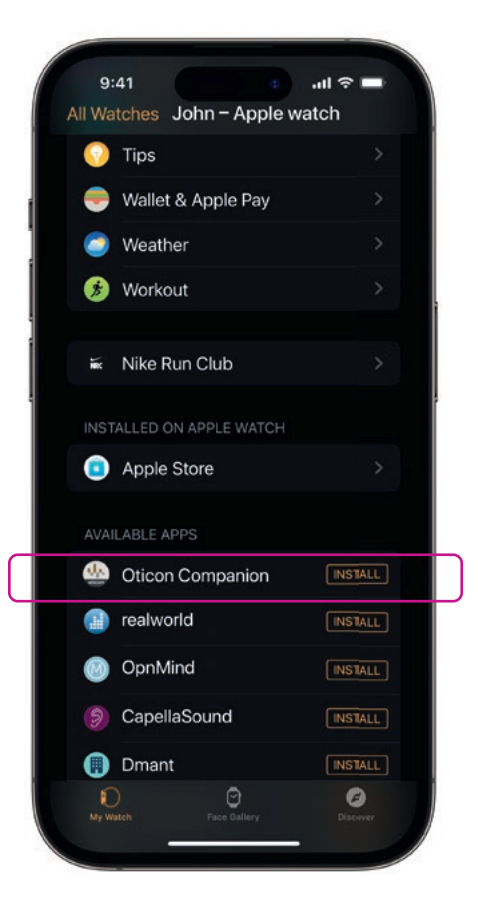

Rull ned til TILGJENGELIGE APPER og klikk på **INSTALL** til høyre for Oticon Companionikonet. Appen vil nå bli installert på Apple Watch.

## Å bruke hovedfunksjonene til Oticon Companion på Apple Watch

Trykk på ikonet for **Oticon Companion-appen** på din Apple Watch for å åpne appen.

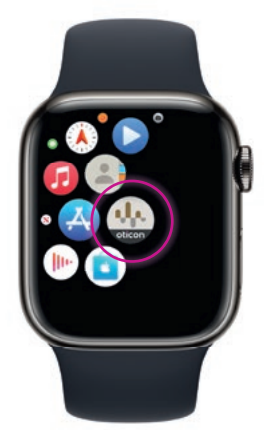

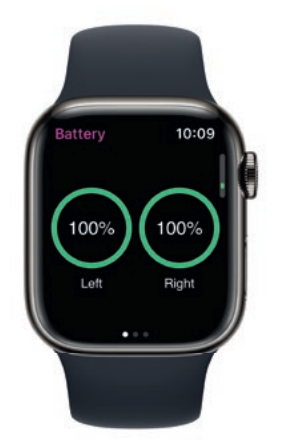

### **Kontroller batterinivåene**

Fra skjermen General Oticon Companion, **sveip til høyre** for å vise høreapparatbatterinivået ditt.

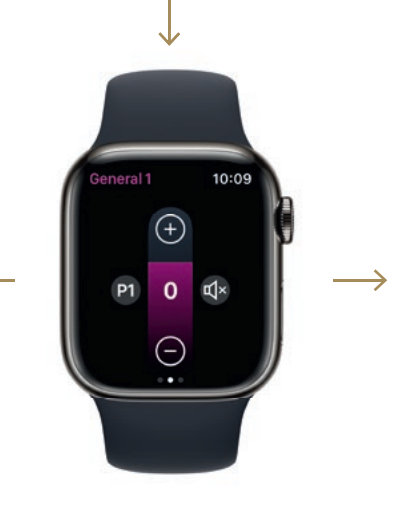

**Generelt**

General Oticon Companion-skjermen brukes til å endre program, justere volumet og dempe høreapparatene dine.

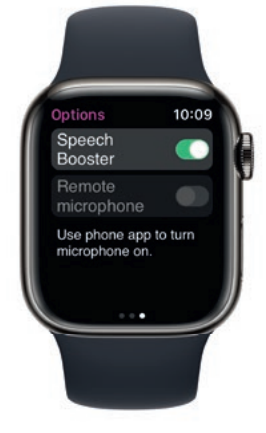

**Speech Booster**

Fra skjermen General Oticon Companion, **sveip til venstre** for å slå på eller av Speech Booster, eller slå av den eksterne mikrofonen.

Trykk på program-ikonet **(P1)** for å åpne Program-skjermen.

Bla gjennom programmene og **trykk på programmet** som du ønsker å velge.

Du kan også bla gjennom programmene ved å **snu Digital Crown.**

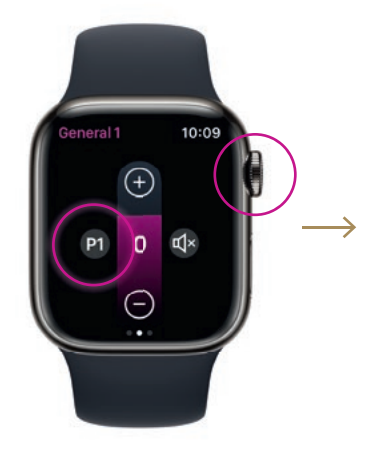

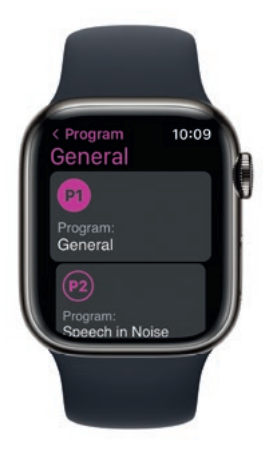

### Oppsett av Apple Watch Complications

For å få rask tilgang til appen fra urskiven kan du sette opp en Apple Watch complication\* . Dette er en nyttig Apple Watch-funksjon som fungerer som en snarvei på urskiven.

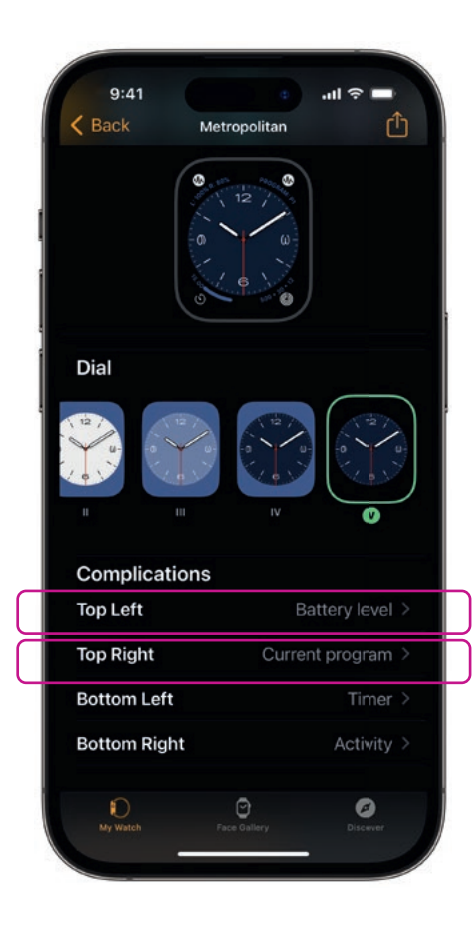

Velg urskiven fra My Faces og rull ned til Complications. Merk at ikke alle urskiver tillater complications.

Trykk **øverst til venstre** og velg en snarvei.

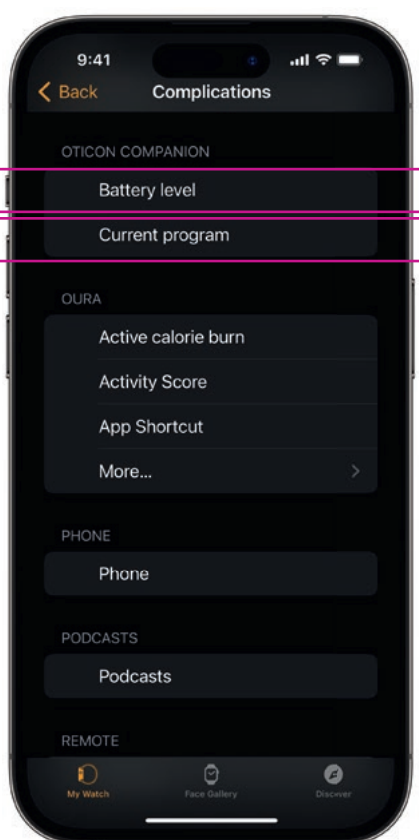

Bla gjennom Complications og velg **Batterinivå** under Oticon Companion.

Repeter prosessen for **øverst til høyre** og velg **nåværende program.**

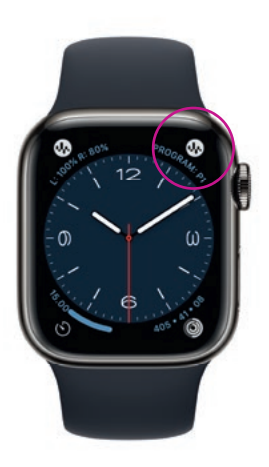

Complications vises nå på urskiven i **det øvre hjørnet** på skjermen.

\* Hvis Complications er tilgjengelig på den valgte urskiven.

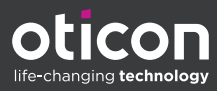